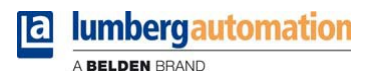

# **Manual**

**LioN-P µDCU Distributed Control Unit**

**LioN-P Digital LDMicro 0980 ESL 393-121-DCU1 0980 ESL 390-121-DCU1 µDCU Programming Manual**

## **Contents**

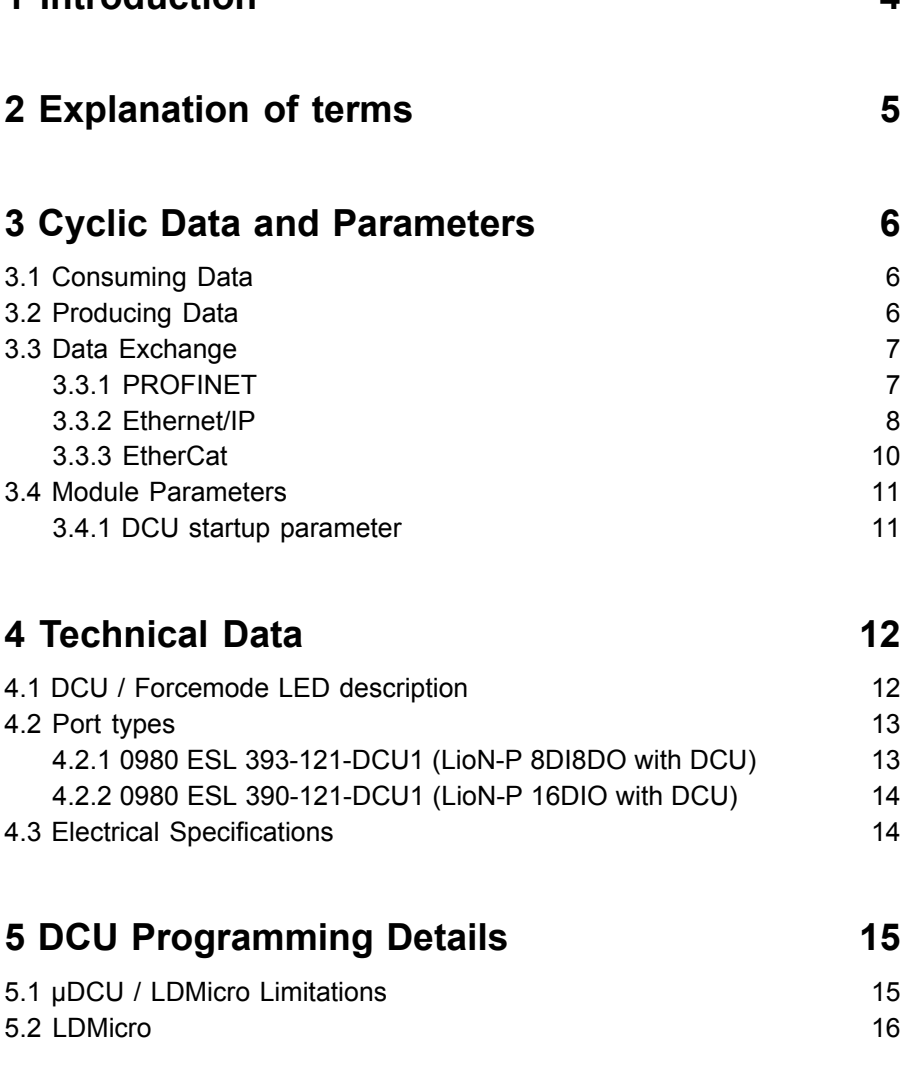

**[1 Introduction](#page-3-0) 4**

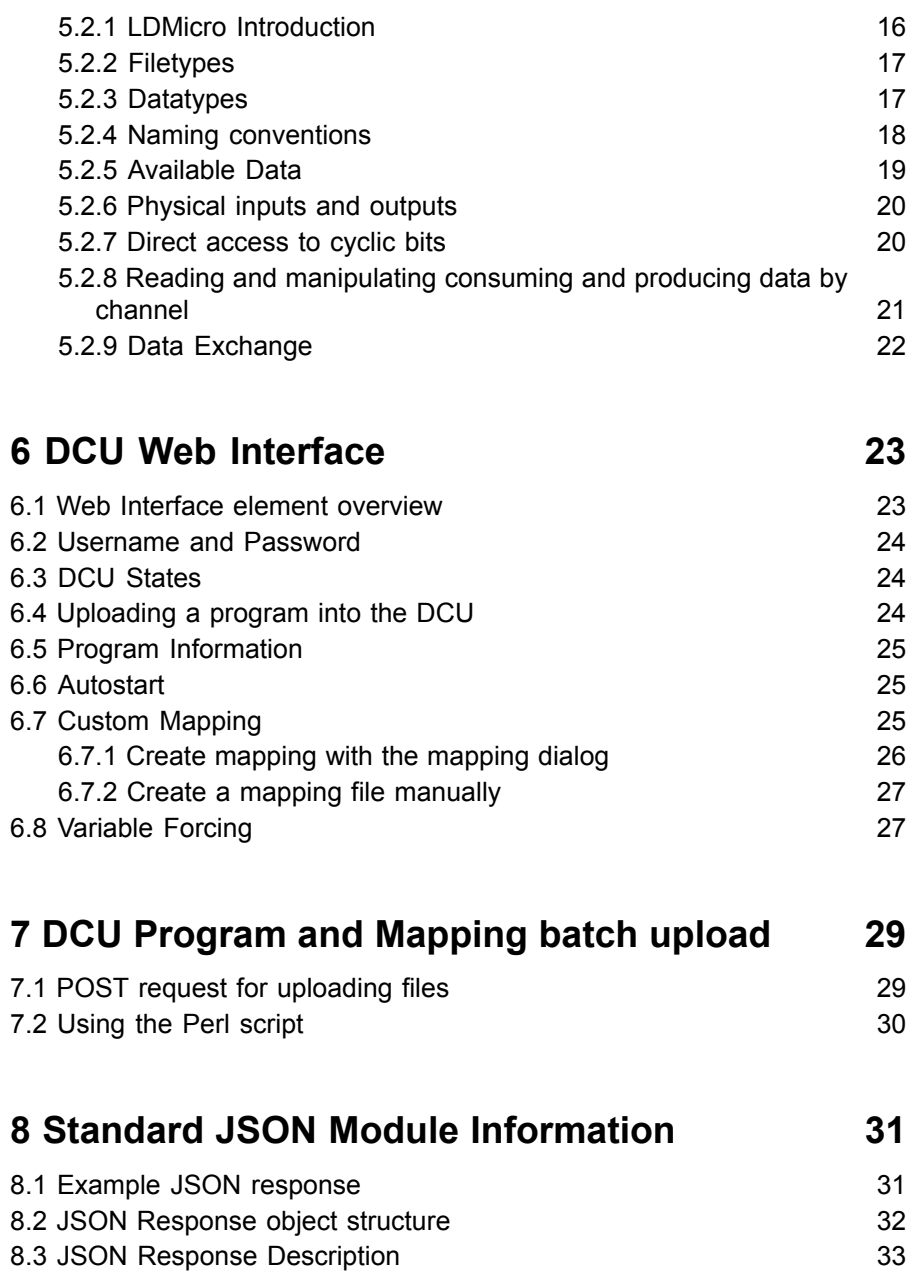

# <span id="page-3-0"></span>1 Introduction

The LioN-P µDCU is a multiprotocol fieldbus slave module based on the 0980  ESL  393-121 / 0980  ESL  390-121 module. It provides all the functionality of the base module, but has an additional integrated programmable logic unit. This unit can execute user programs created with a small external tool, called LDMicro. These programs are created in a ladder logic manner and are called "DCU programs".

This allows the user to add additional control logic which is stored directly in the slave module itself and is independent from fieldbus or plc. This ranges from simple Boolean operations of input and outputs to fully autonomous (without any plc) programs.

To a plc the module appears as a normal slave module with 8 bit output data (consuming) and 16 bit input data (producing) of cyclic data.

I/Os used by the DCU program are no more controllable by the plc directly, but can be used to communicate with the plc, because the corresponding cyclic bits can be read and written by the DCU program.

# <span id="page-4-0"></span>2 Explanation of terms

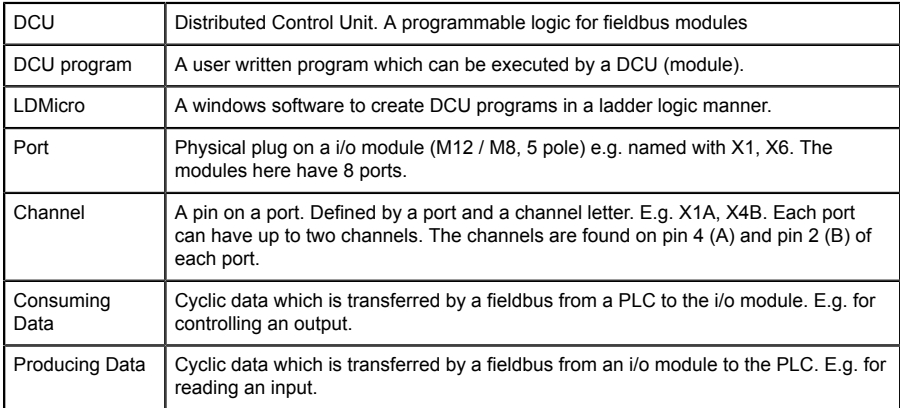

# <span id="page-5-0"></span>3 Cyclic Data and Parameters

Fixed for 0980  ESL  393-121-DCU1 and default values for 0980  ESL  390-121-DCU1.

## <span id="page-5-1"></span>3.1 Consuming Data

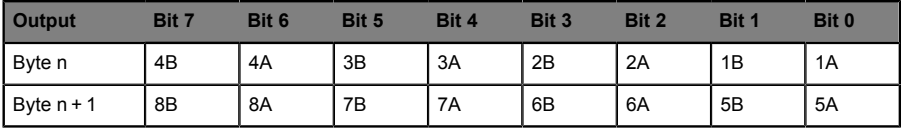

The following applies here:

- ▶ 1A ... 8A: Output of channel A (contact pin 4) of the M12 socket connections 1 to 8.
- $\triangleright$  1B ... 8B: Output of channel B (contact pin 2) of the M12 socket connections 1 to 8.

## <span id="page-5-2"></span>3.2 Producing Data

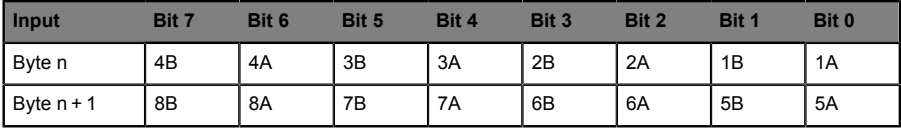

- $\triangleright$  1A ... 8A: Actual status of channel A (contact pin 4) of the M12 socket connections 1 to 8.
- 1B ... 8B: Actual status of channel B (contact pin 2) of the M12 socket connections 1 to 8.

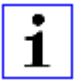

**Attention:** Depending on the selected fieldbus, the module can provide additional cyclic data bytes (e.g. diagnostic information). Please refer to the manual of the base module for information about fieldbus specific details.

## <span id="page-6-0"></span>3.3 Data Exchange

Only available in 0980 ESL 390-121-DCU1 (16 DIO Universal DCU)

- $\blacktriangleright$  The module provides additional cyclic data purely for data exchange between a PLC and the DCU program. The DCU program can, for example, take commands and data from the PLC and respond with execution results.
- $\triangleright$  The exchange data space contains 16 bit plus 8 words (as 16 bit signed integer) in each direction.
- $\triangleright$  The data exchange bits can be written with the YEn bit variable in LDMicro.
- $\triangleright$  The data exchange bits can be read with the XEn bit variable in LDMicro.
- $\triangleright$  The symbols for the integer variables EIn and EOn allows the reading and writing of exchange data words.

#### <span id="page-6-1"></span>3.3.1 PROFINET

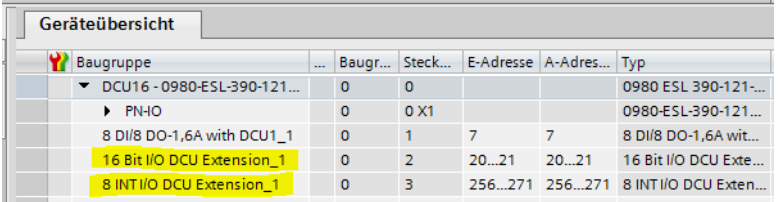

Figure 1: DCU exchange area in TIA portal

In PROFINET the exchange area consists of two additional slots (2 and 3). Slot 2 contains the 16 bit exchange data and slot 3 the 16 byte exchange words.

#### <span id="page-7-0"></span>3.3.2 Ethernet/IP

The exchange data is provided within the Ethernet/IP cyclic data. The format of this data is subject to change with the currently selected assembly (16DI/ DO, 8DI/8DI, 16DI etc.).

The following cyclic data applies to the default 16DI/16DO assembly with DCU. For further information please refer to the LioN-P Ethernet/IP manual.

| <b>Byte</b>    | <b>Function</b>             |
|----------------|-----------------------------|
| 0              | Input Data                  |
| 1              | Input Data                  |
| 2              | General Diagnosis           |
| 3              | Sensor Diagnosis            |
| 4              | Reserved                    |
| 5              | Actuator Diagnosis 1        |
| 6              | <b>Actuator Diagnosis 2</b> |
| $\overline{7}$ | DCU Bit exchange Byte 1     |
| 8              | DCU Bit exchange Byte 2     |
| 9              | DCU Integer exchange 1 MSB  |
| 10             | DCU Integer exchange 1 LSB  |
| 11             | DCU Integer exchange 2 MSB  |
| 12             | DCU Integer exchange 2 LSB  |
|                | t                           |
| 24             | DCU Integer exchange 8 MSB  |
| 25             | DCU Integer exchange 8 LSB  |

Table 1: Cyclic producing data

| <b>Byte</b>    | <b>Function</b>            |
|----------------|----------------------------|
| 0              | Output Data                |
| 1              | Output Data                |
| 2              | DCU Bit exchange Byte 1    |
| 3              | DCU Bit exchange Byte 2    |
| $\overline{4}$ | DCU Integer exchange 1 MSB |
| 5              | DCU Integer exchange 1 LSB |
| 6              | DCU Integer exchange 2 MSB |
| $\overline{7}$ | DCU Integer exchange 2 LSB |
|                |                            |
| 20             | DCU Integer exchange 8 MSB |
| 21             | DCU Integer exchange 8 LSB |

Table 2: Cyclic consuming data

### <span id="page-9-0"></span>3.3.3 EtherCat

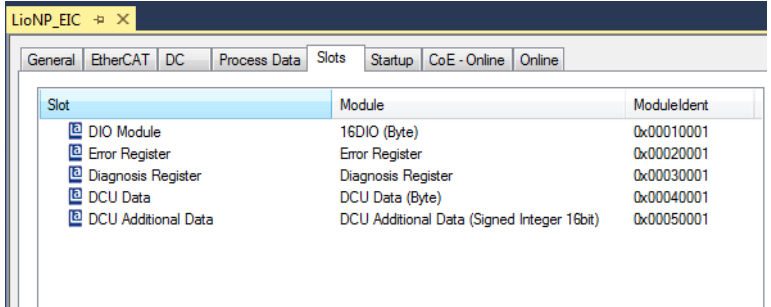

#### Figure 2: DCU exchange area slots in TwinCAT3

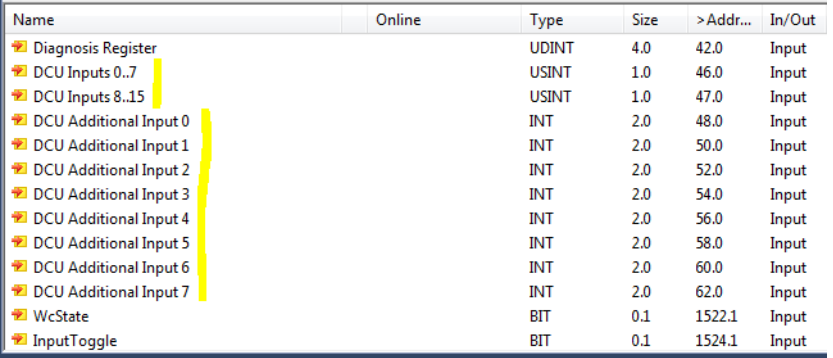

Figure 3: DCU exchange variables in TwinCAT3

In EtherCat the two exchange areas are organized as additional slots. The 8 signed integer values are directly showed as variables from type INT with size 2.

### <span id="page-10-0"></span>3.4 Module Parameters

The LioN-P µDCU has one additional plc parameter which controls the DCU startup behaviour.

#### <span id="page-10-1"></span>3.4.1 DCU startup parameter

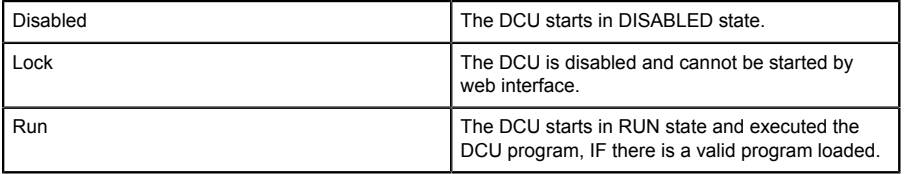

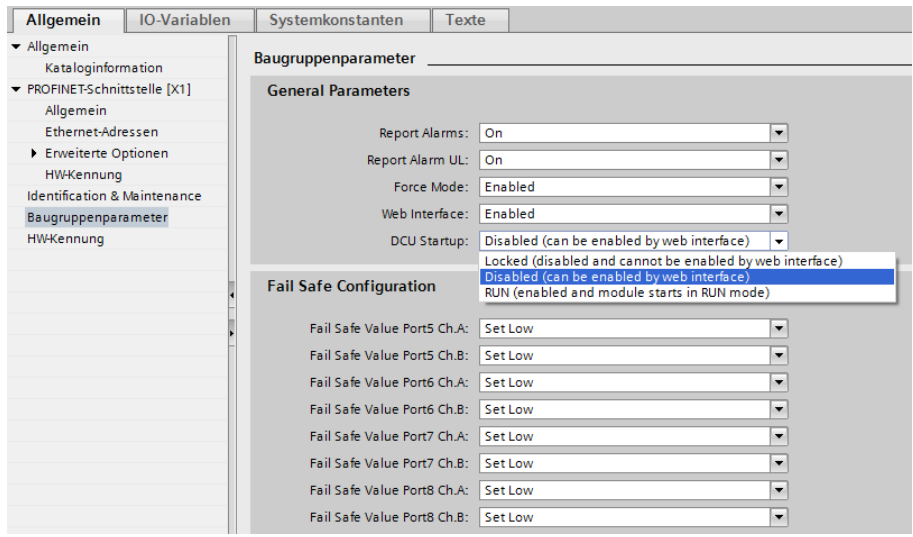

Figure 4: DCU Startup Parameter in TIA Portal

# <span id="page-11-0"></span>4 Technical Data

## <span id="page-11-1"></span>4.1 DCU / Forcemode LED description

The DCU/FM LED on the module indicates the DCU and force mode status.

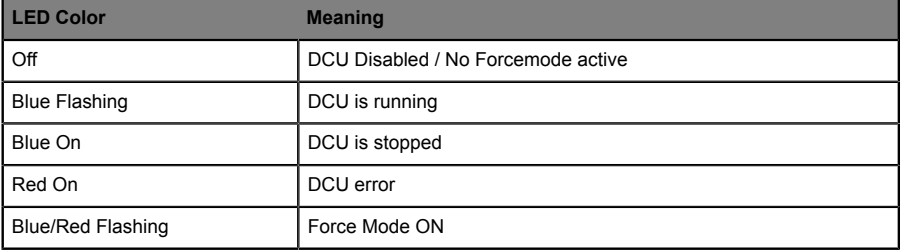

## <span id="page-12-0"></span>4.2 Port types

#### <span id="page-12-1"></span>4.2.1 0980 ESL 393-121-DCU1 (LioN-P 8DI8DO with DCU)

The µDCU has 8 digital inputs and 8 digital outputs organized in 8 ports with 2 channels each. For more details please refer to the 0980 ESL 393-121 datasheet and manual.

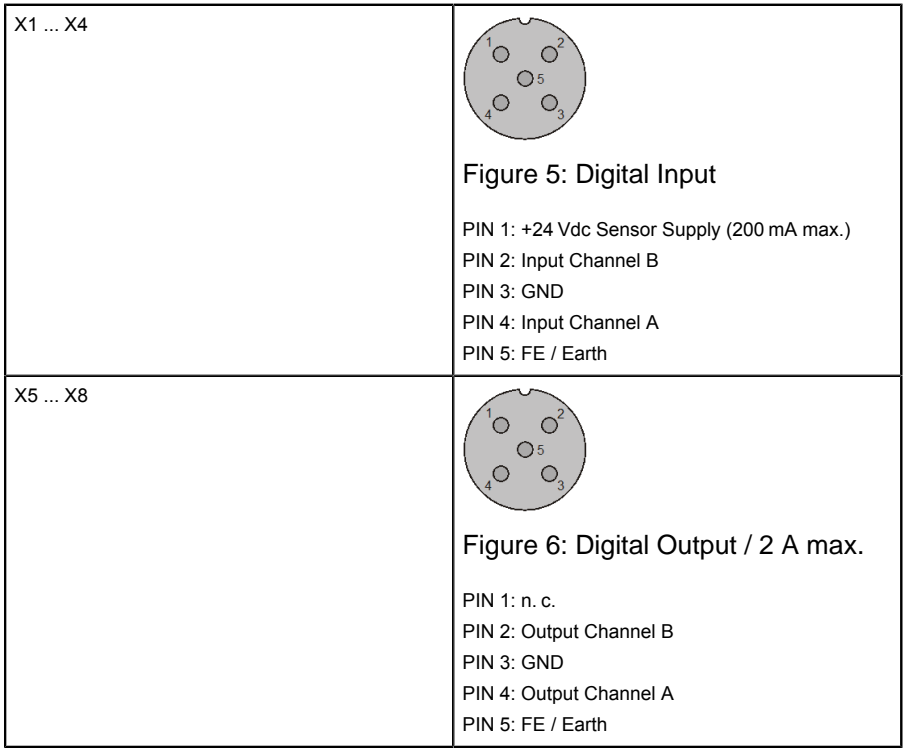

#### <span id="page-13-0"></span>4.2.2 0980 ESL 390-121-DCU1 (LioN-P 16DIO with DCU)

This module has 16 universal digital channels, organized in 8 ports with 2 channels each. Each channel can be used as a digital input or digital output.

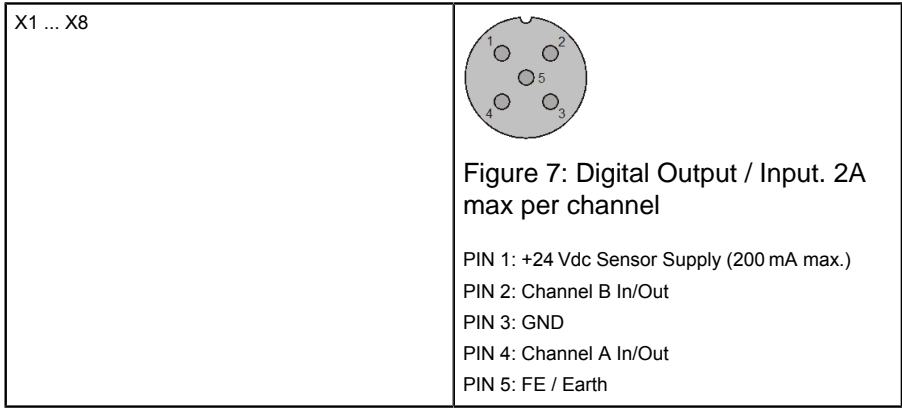

## <span id="page-13-1"></span>4.3 Electrical Specifications

Please refer to 0980 ESL 393-121-DCU1 or 0980 ESL 930-121-DCU1 datasheet.

# <span id="page-14-0"></span>5 DCU Programming Details

## <span id="page-14-1"></span>5.1 µDCU / LDMicro Limitations

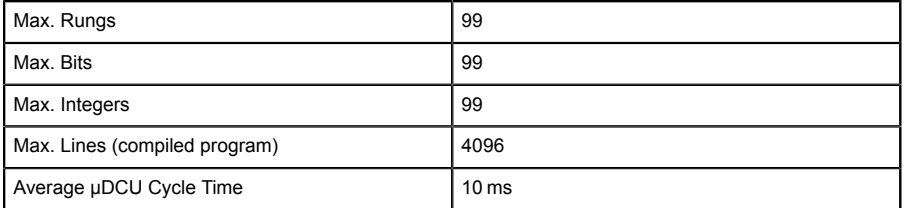

## <span id="page-15-0"></span>5.2 LDMicro

Open source ladder logic programming tool:

LDMicro download: <http://cq.cx/ladder.pl#dl>

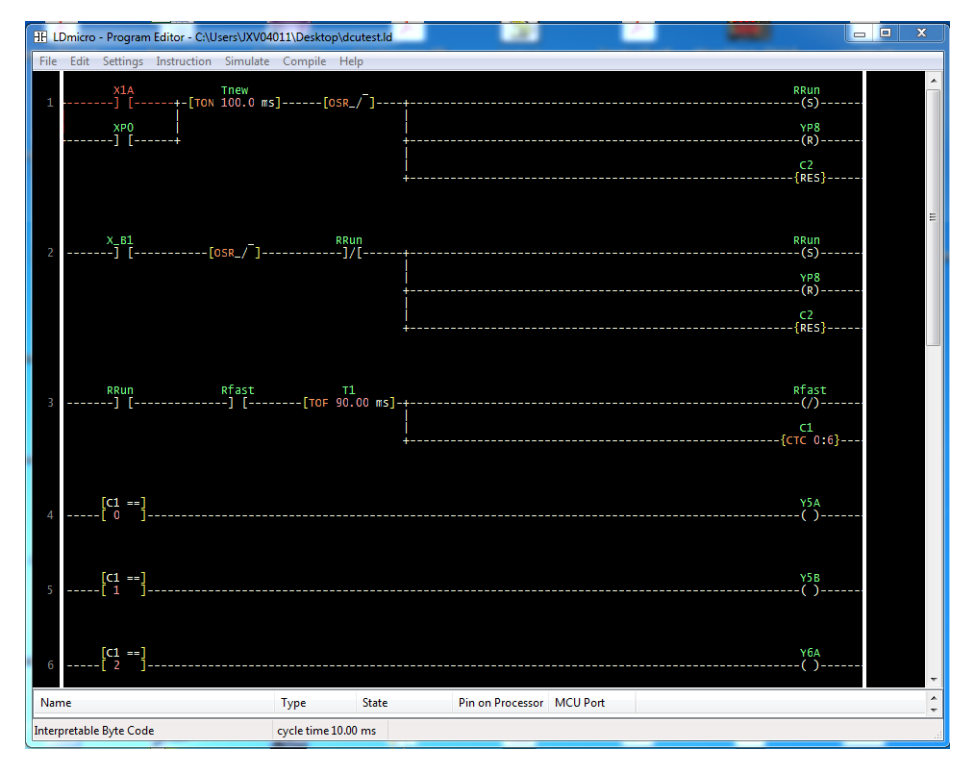

Figure 8: LDMicro user interface

### <span id="page-15-1"></span>5.2.1 LDMicro Introduction

With LDMicro the user can create programs in a Ladder Diagram style according to EN 61131-3. Here all elements of the program are arranged on horizontal lines (Rungs). Rungs are always executed from left to right without a guaranteed Rung order. This concept is derived from hardwired relay circuits.

LDMicro offers a large number of instructions such as:

- $\triangleright$  Bit operations such as contacts, coils, set/reset
- $\blacktriangleright$  Edge Detection
- $\blacktriangleright$  Timers and turn on/off delays
- $\blacktriangleright$  Up/Down/Circular counters
- $\blacktriangleright$  16 bit signed arithmetic operations

DCU programs created with LDMicro are able to:

- $\triangleright$  Control all inputs and outputs of the module
- $\blacktriangleright$  React to diagnostic events (short-circuit, undervoltage etc.)
- $\triangleright$  Communicate with a connected PLC
- $\blacktriangleright$  Share information on the network

#### <span id="page-16-0"></span>5.2.2 Filetypes

Program files for LDMicro are named with .ld. Those files can be loaded, edited and saved via LDMicro applicaton.

To compile a program for the DCU, first select the correct target type under **Settings** > **Microcontroller** > **Interpretable Bytecode**.

It is also possible to set the cycle time (**Settings** > **MCU Parameters**. A cycle time of 10 ms or above is recommended.

Then choose from menu **Compile** > **Compile as…**, and select a location and name where the compiled program should be stored. The program will then be compiled. The result is an .int file.

This file can now be uploaded into the DCU.

#### <span id="page-16-1"></span>5.2.3 Datatypes

LDMicro knows the following datatypes:

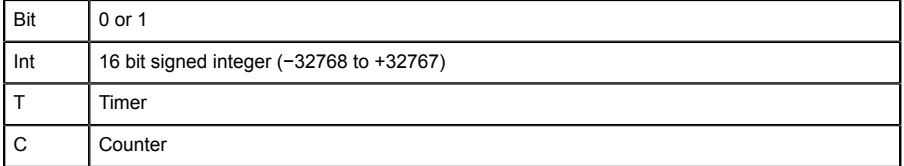

### <span id="page-17-0"></span>5.2.4 Naming conventions

#### **LDMicro conventions**

There are 3 types of bits with a mandatory naming convention:

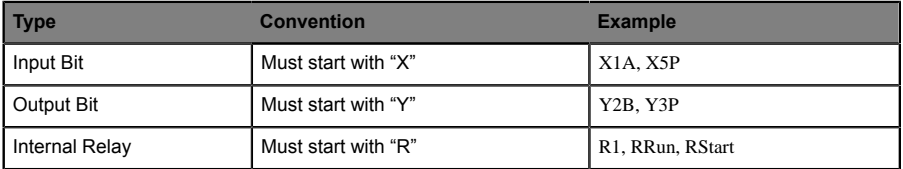

#### **LioN-P µDCU conventions**

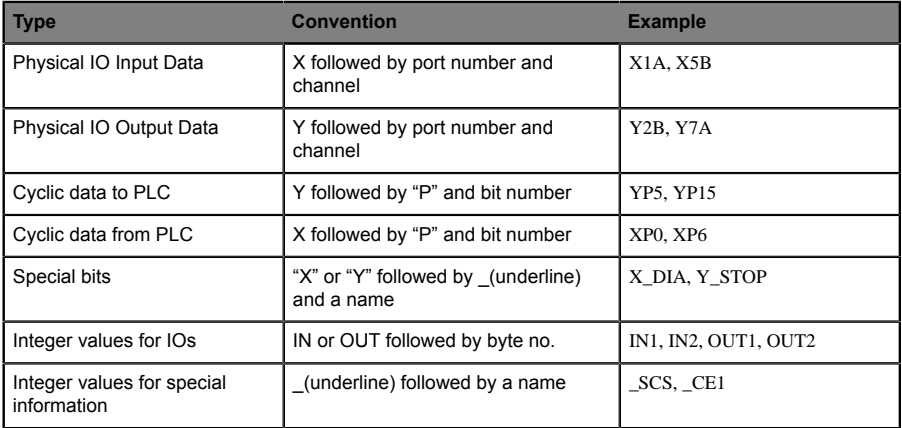

#### <span id="page-18-0"></span>5.2.5 Available Data

This data is available directly in LDMicro programs. Just name a bit or integer variable in LDMicro according to the following list.

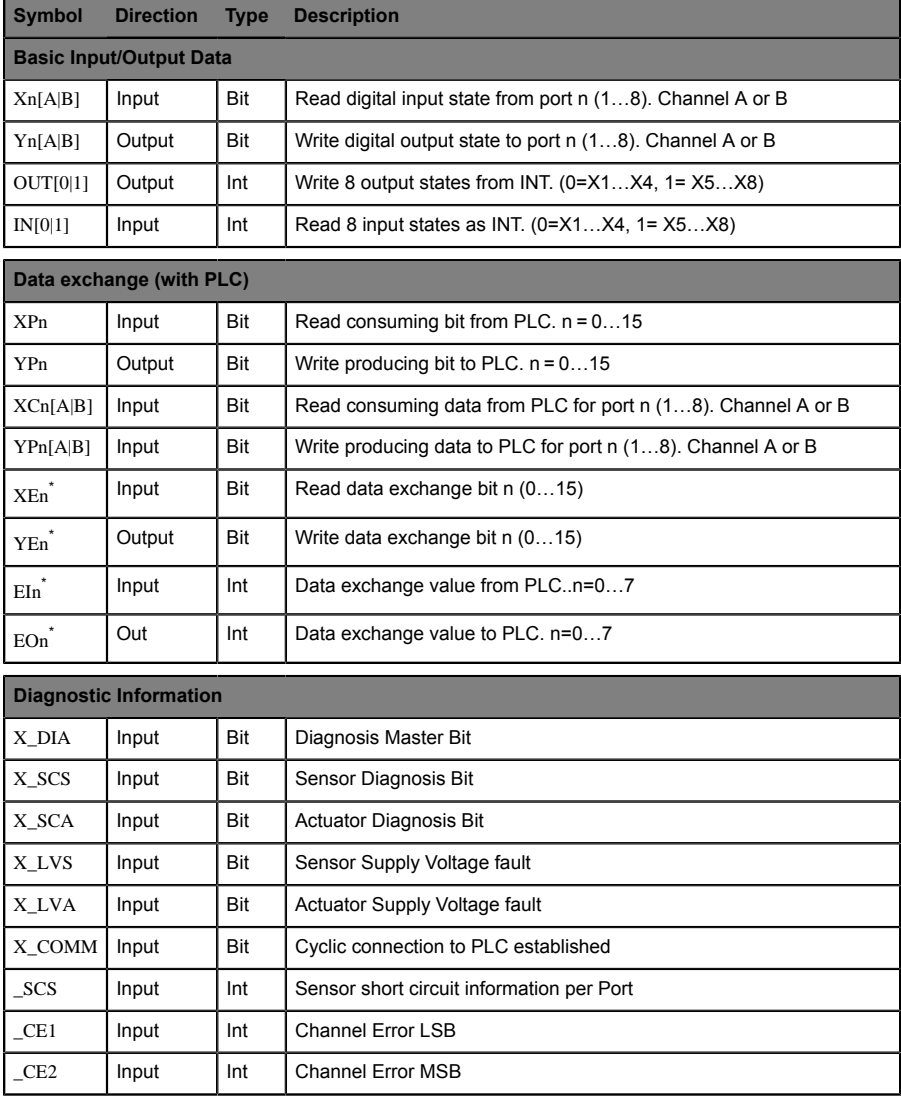

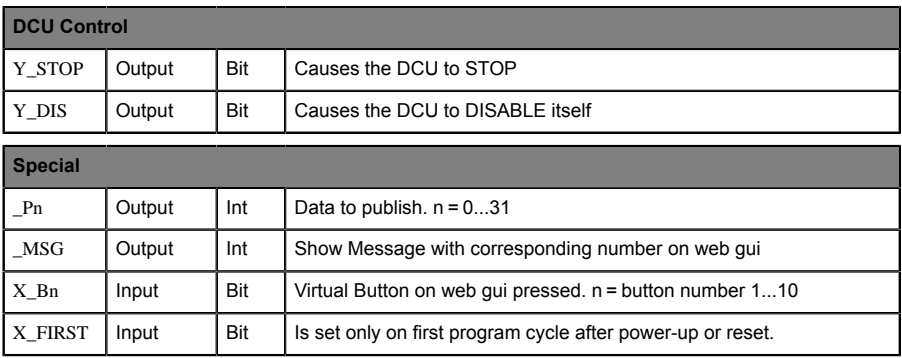

\*Only available in 0980 ESL 390-121-DCU1 (16 DIO Universal)

### <span id="page-19-0"></span>5.2.6 Physical inputs and outputs

The symbol XnA/XnB allows the DCU program to read directly the corresponding physical input. A *contact* named with this symbol would be interpreted as *closed* if the corresponding input pin is shorted with +24 VDC (e.g. Pin 1).

The symbol YnA/YnB can be used to control directly a physical digital output. A *coil* which is named with this symbol would activate the corresponding output pin which is set on +24 VDC.

I/Os which are used in a DCU program are disconnected from the corresponding cyclic data to and from the plc. However, this cyclic data can still be read and manipulated by the DCU program, in order to communicate or exchange information with the plc.

I/Os which are NOT used can still be directly controlled by a plc.

### <span id="page-19-1"></span>5.2.7 Direct access to cyclic bits

The module provides 16 bit of cyclic input data to the plc (producing data), which is represented in the DCU program by the symbol YPn, where n is the bit number of the cyclic bit ranging from 0 to 15. A *coil* which is named with this symbol would control the corresponding cyclic bit in den module's producing data.

Only cyclic bits which are disconnected from physical I/Os (because they are used in a DCU program) can be manipulated in this way.

Likewise, the 8 bit of cyclic output data from the plc (consuming data) can be read by a DCU program with the XPn symbol, where n is the cyclic bit number ranging from 0 to 7.

This allows the DCU program to react on events triggered by the plc.

#### <span id="page-20-0"></span>5.2.8 Reading and manipulating consuming and producing data by channel

The XCnA / XCnB symbols read the consuming cyclic bit received from the PLC which controls the specified output channel. Even if the channel is controlled by the DCU and therefore not by the PLC directly, the DCU program is able to react on the state of this bit.

The YPnA / YPnB symbols manipulate the producing data for the specified channel which is sent to the PLC via the cyclic data. With this a DCU program can simulate an input state to the PLC independently from the real input state of the channel (input simulation).

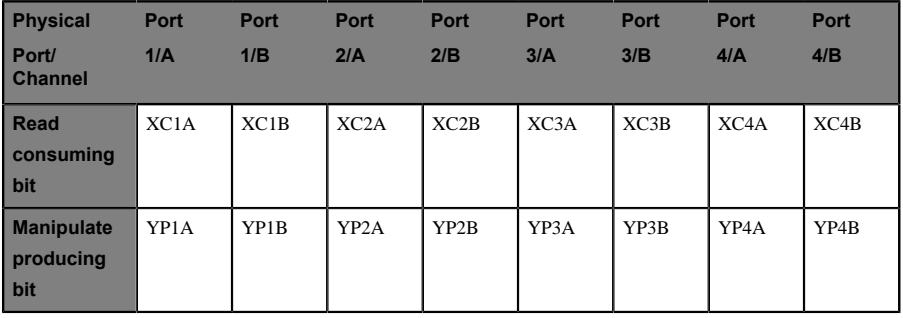

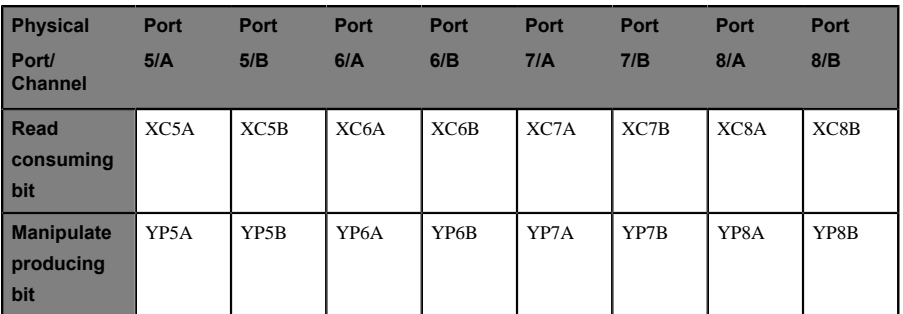

### <span id="page-21-0"></span>5.2.9 Data Exchange

Only available in 0980 ESL 390-121-DCU1 (16 DIO Universal DCU)

- $\blacktriangleright$  The module provides additional cyclic data purely for data exchange between a PLC and the DCU program. The DCU program can, for example, take commands and data from the PLC and respond with execution results.
- $\blacktriangleright$  The exchange data space contains 16 bit plus 8 words (as 16 bit signed integer) in each direction.
- $\triangleright$  The data exchange bits can be written with the YEn bit variable in LDMicro.
- $\blacktriangleright$  The data exchange bits can be read with the XE<sub>n</sub> bit variable in LDMicro.
- $\triangleright$  The symbols for the integer variables EIn and EOn allows the reading and writing of exchange data words.

# <span id="page-22-0"></span>6 DCU Web Interface

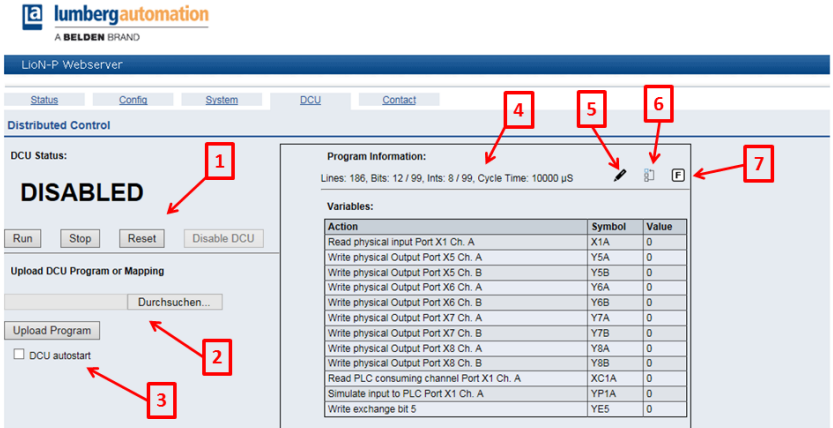

Figure 9: DCU web interface

The DCU web interface allows the user to upload programs to the DCU and to control the DCU state.

### <span id="page-22-1"></span>6.1 Web Interface element overview

- **1.** Shows the current DCU state and provides buttons to control the DCU.
- **2.** Upload a DCU program or mapping file.
- **3.** If the autostart box is checked, the DCU will run automatically after power up, if a valid program is present.
- **4.** Shows basic program information and a list of all module functions currently used by the DCU program by its variables. It also displays the current value of each variable.
- **5.** Change the number format of the value column for INT variables
- **6.** Opens the mapping dialog for creating a custom variable mapping.
- **7.** Activate/deactivate variable forcing.

### <span id="page-23-0"></span>6.2 Username and Password

To change the DCU state or upload programs, "WRITE" or "ADMIN" privileges are required. The default password for user "admin" is "private".

### <span id="page-23-1"></span>6.3 DCU States

There are the following DCU states:

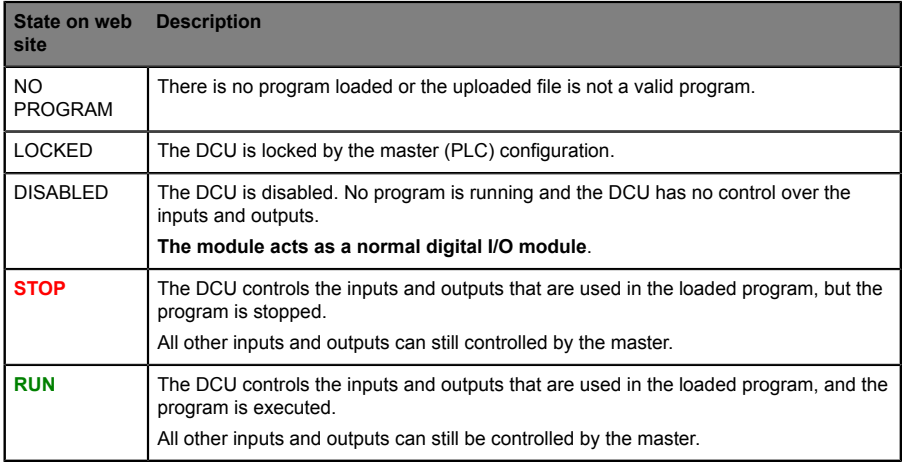

## <span id="page-23-2"></span>6.4 Uploading a program into the DCU

Programs which are created and compiled with LDMicro can be directly uploaded into the plc. Choose the program file (.int) and press upload.

Program upload is NOT allowed when the DCU is in RUN mode. WRITE or ADMIN user rights are needed to upload a DCU program.

It is also possible to upload a variable mapping file (.map).

### <span id="page-24-0"></span>6.5 Program Information

The box on the right shows some information about the currently loaded program. The variable table shows all variables in the program which are mapped to a module function. Here are also located the buttons for changing the number format, mapping dialog and variable forcing.

## <span id="page-24-1"></span>6.6 Autostart

If the autostart checkbox is checked, the DCU will automatically start in RUN mode if the module is powered on and if there is a valid program loaded.

### <span id="page-24-2"></span>6.7 Custom Mapping

Typically, the mapping between a variable and the corresponding module function is implicitly supposed by the variable name, according to the table in chapter 5.5. For example, a variable named Y5B is automatically connected to the module function "Set physical output Port 5 Channel B". If this approach is used, no further mapping is needed.

For a better readability of the DCU program, it can be useful to name variables according to their function in the application. For example, if an output should control a green LED, the variable can be Y\_LEDGreen.

Such a variable name is not known by the module and therefore not connected to any function and this variable will not be shown in the variable list, but the mapping between this variable and a physical output can be made manually via the variable mapping

#### <span id="page-25-0"></span>6.7.1 Create mapping with the mapping dialog

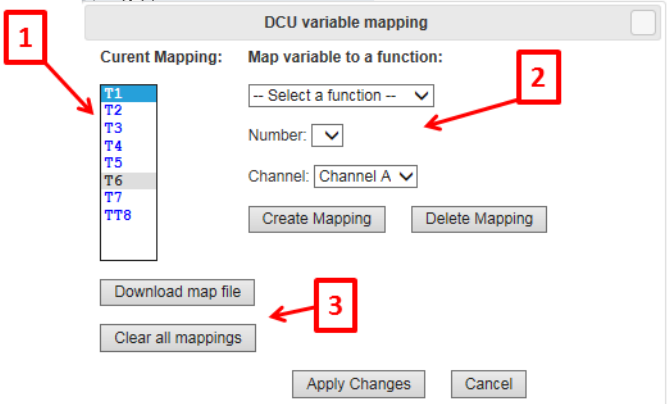

Figure 10: Variable mapping dialog

The mapping dialog shows a list of all variables in the current program (which are not mapped automatically by their names). [1]

Each of these variables can be connected to a device function by selecting the variable. After that, the function dropdown list fills with possible functions for this variable type.

After selecting a function, it can be necessary to specify it. For example choose a number or a port and channel. [2]

A click on **Create Mapping** will connect the variable with this function. This connection is also visible in the variable list.

The button **Delete Mapping** breaks an existing mapping.

If all needed variables are mapped, click on **Apply Changes** to send the changes to the module.

The variable list on the DCU page now shows also the newly mapped variables with the original function name in brackets.

For backup, reuse or external editing, the current mapping can be downloaded as a file. [3]

The button **Clear all mappings** deletes all existing mappings in the device.

#### <span id="page-26-0"></span>6.7.2 Create a mapping file manually

A variable mapping can also be created by simply uploading a mapping file. The file is structured as follows:

[CustomName];[Symbol]\r\n

**Example** XStart;X1A

YLED;Y5B

The file should be terminated by the extension ".map".

### <span id="page-26-1"></span>6.8 Variable Forcing

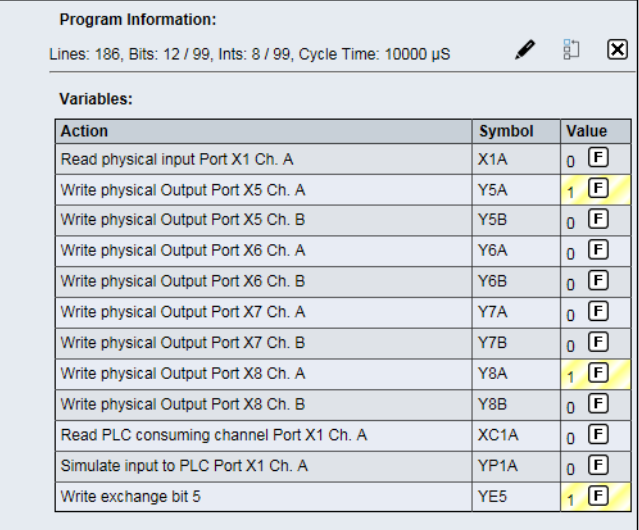

Figure 11: Variable list with active forcing

All variables of a DCU program which are mapped to a module function can be forced. That means that the value can be manually modified from the web interface directly.

Input variables (variables which are filled with data from the module) can forced to a specific value which is then read by the DCU program. So input data to a DCU program can be manipulated e.g. for testing reasons.

Output variables (variables which are written by a DCU program to modify the module state) can be forced to a specific value which is directly passed to the module function, the variable is mapped with. So this function can be directly manipulated. Output variables are only processed if the DCU is in RUN state.

To start variable forcing, the user clicks on the button marked "F" in the program information section. The buttons turn to "X". A click on the button again will end the variable forcing.

All variables in the list will get an additional "F" button in the value column. A click on this button opens a small dialog which allows the user to enter a force value for this variable. Bit variables only offers a "0" and "1" button, since bit variables only can be set to 0 or 1.

For Int Variables a number can be entered.

The button marked with "X" will terminate the forcing for this variable immediately.

A forced variable in the list is marked with a yellow background.

# <span id="page-28-0"></span>7 DCU Program and Mapping batch upload

The DCU program and mapping files can also be uploaded directly via an http POST request. An example Perl script is provided which can be directly used for batch upload.

## <span id="page-28-1"></span>7.1 POST request for uploading files

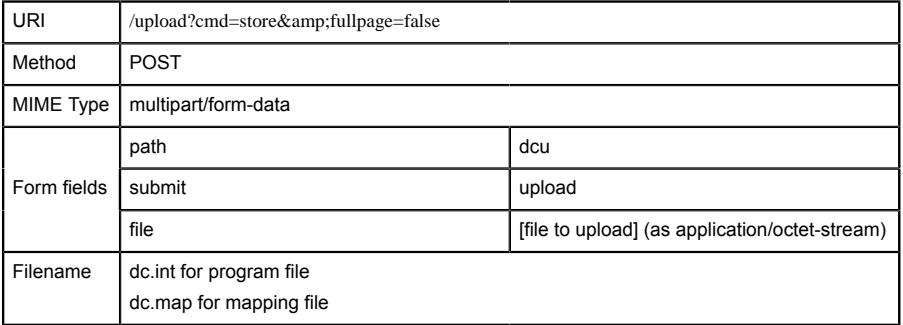

## <span id="page-29-0"></span>7.2 Using the Perl script

A Perl script (transfer.pl) for batch uploading files to the DCU is provided with a sample batch file which shows how to use it.

This line uploads a dcu program file (dc.int) to the module with the IP-Address 192.168.1.20:

perl -w .\transfer.pl -s dc.int -t dcu 192.168.1.20 -a IO-Device:admin:private

The same for the mapping file:

perl -w .\transfer.pl -s dc.map -t dcu 192.168.1.20 -a IO-Device:admin:private

Eventually, username and/or password must be adjusted to match the real module configuration. Any user with at least "WRITE" privileges can be used.

IO-Device is the realm name and should be left unchanged.

# <span id="page-30-0"></span>8 Standard JSON Module Information

The LioN-P modules offer a machine readable interface for the most important data. This data can be obtained via a http GET request. The answer is a JSON object.

In case of a DCU this data also contains the DCU public and exchange variables.

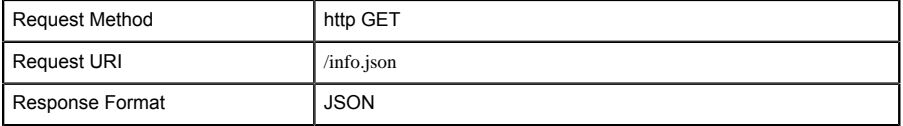

## <span id="page-30-1"></span>8.1 Example JSON response

```
 {"name": "0980 ESL 390-121-DCU1","fw-version": "V2.1.0.2-2.0",
"hw-version":"V1.0","mac": "3C:B9:A6:00:17:00","bus": 0,"failsafe": 0,
"inputs":[3,0],"outputs": [0,0],"consuming": [0,0],"producing":
          [0,0],"diag":[0,0,0,0],"dcu": {"state": 1,"autostart": 0,"public":
[0,0,0,0,0,0,0,0,0,0,0,0,0,0,0,0,0,0,0,0,0,0,0,0,0,0,0,0,0,0,0,0],
"consuming_bits":[0,0],"consuming_ints": [0,0,0,0,0,0,0,0],
"producing_bits":[0,0],"producing_ints":[0,0,0,0,0,0,0,0]}}
```
### <span id="page-31-0"></span>8.2 JSON Response object structure

```
\blacktriangledown object \{11\}name: 0980 ESL 300-121-DCU1
        fw-version: F10014
        hw-version: : 4.1mac : 3C:B9:A6:00:17:00
        bus : 0\triangleright inputs [2]
    \blacktriangleright outputs [2]
    \blacktriangleright consuming [2]
    \blacktriangleright producing [2]
    \blacktriangleright diag [4]
    \forall dcu {7}
             state: 0autostart: 0
         \blacktriangleright public [6]
         \triangleright consuming bits [2]
         consuming_ints [8]
         \blacktriangleright producing bits [2]\blacktriangleright producing ints [8]
```
## <span id="page-32-0"></span>8.3 JSON Response Description

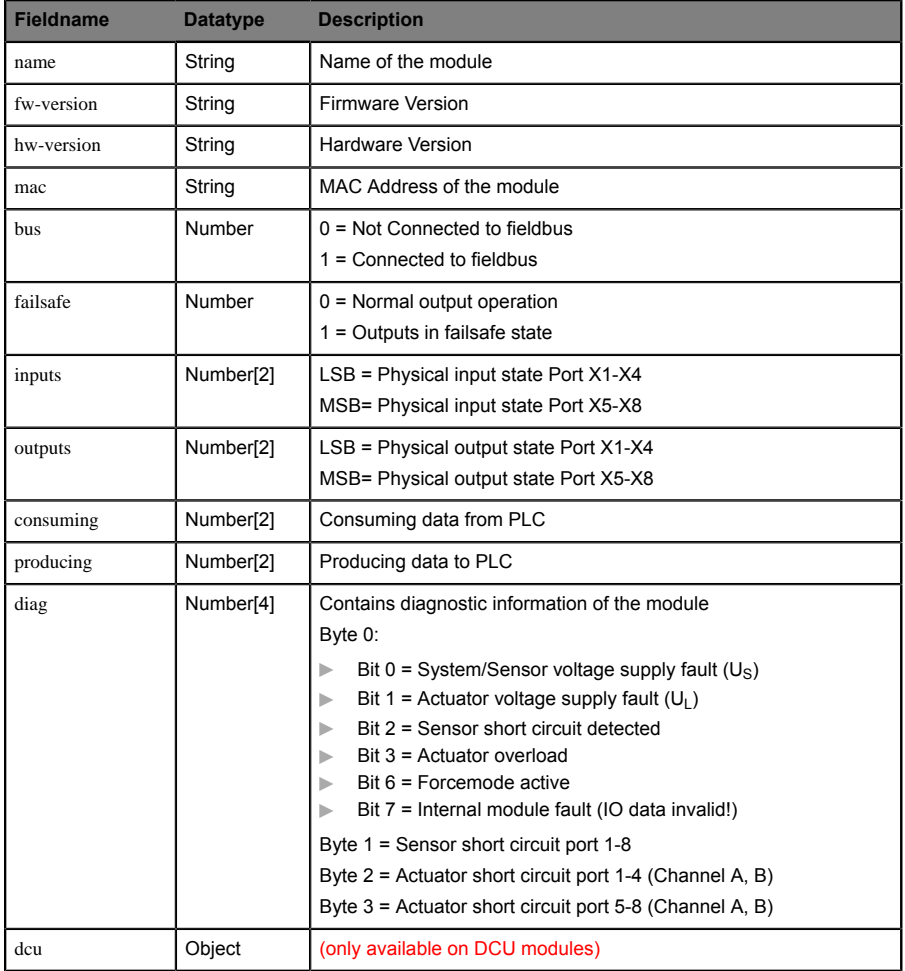

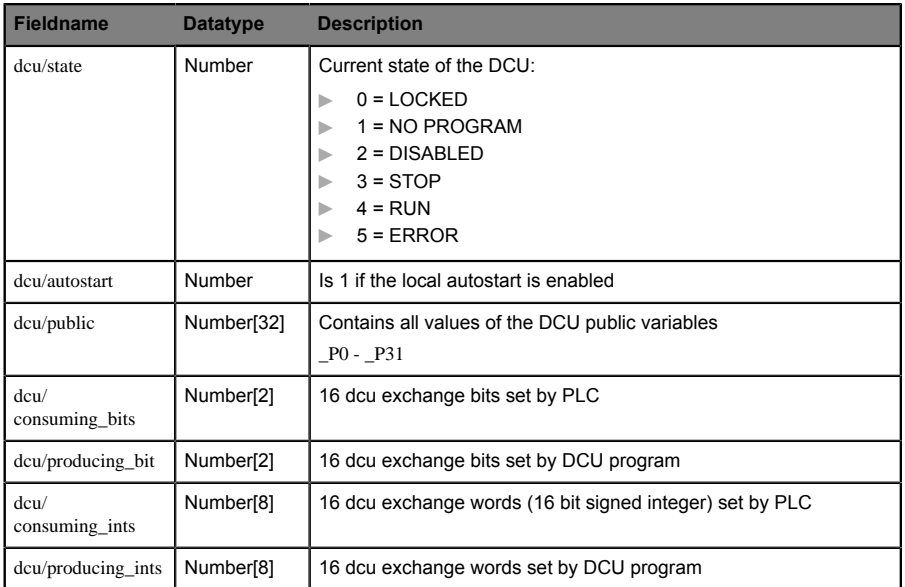